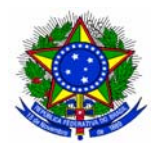

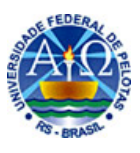

## **CONFIGURAÇÃO DOS NAVEGADORES INTERNET**

Quando estiver conectado à Internet através de um provedor que não o da UFPel (por exemplo, provedores do serviço ADSL), será necessário configurar no seu navegador um servidor de proxy para acessar os serviços de Internet disponibilizados apenas aos usuários da UFPelNet, tais como o Portal de Periódicos da Capes. Para tanto, siga as instruções abaixo:

## **1) Configurações para o navegador Internet Explorer 6**

• Selecione os itens de menu Ferramentas | Opções da Internet, conforme a figura abaixo.

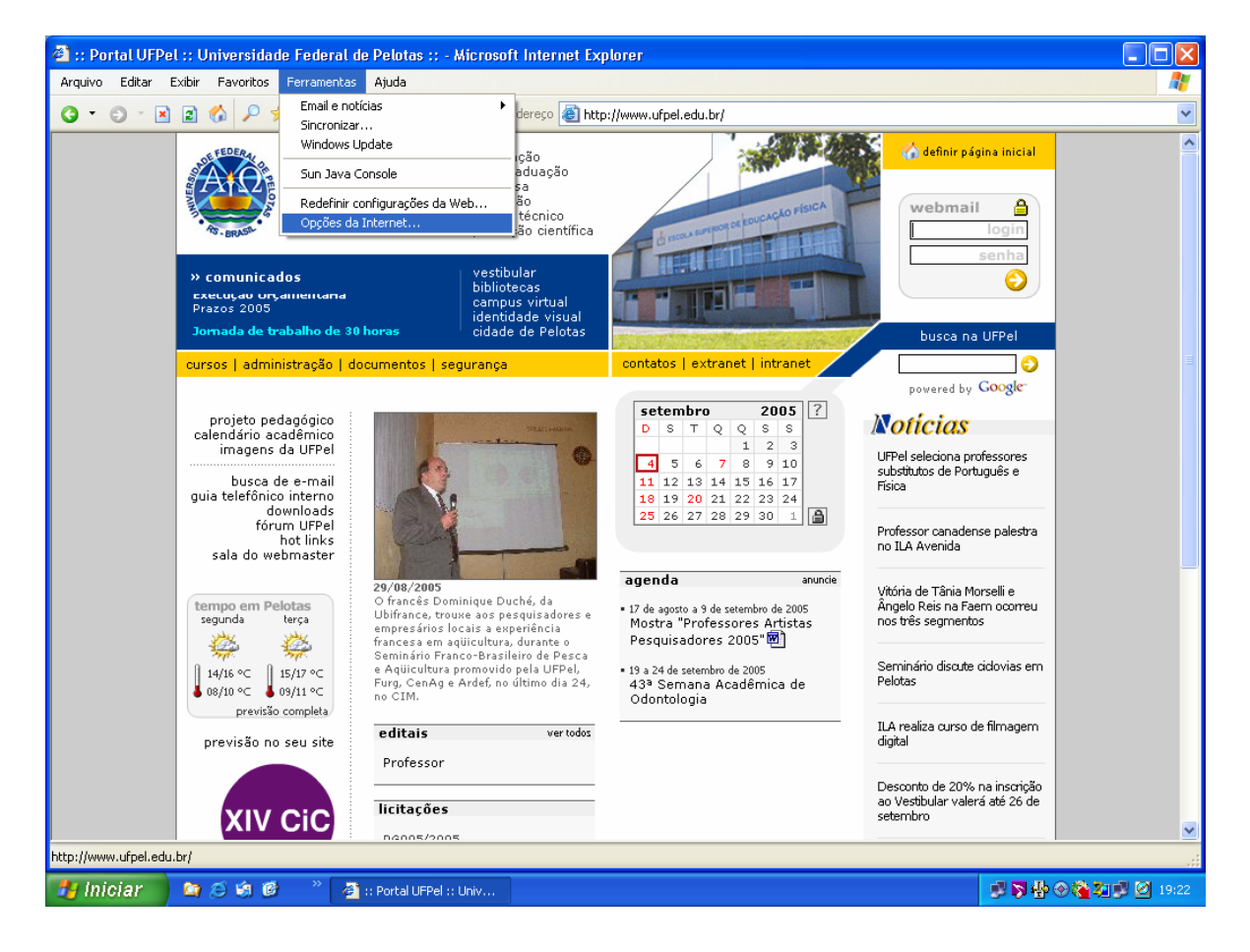

• Caso utilize uma conexão para o seu serviço ADSL ou uma conexão dial-up para outro provedor que não o da UFPel, clique no botão "Configurações", conforme mostra a figura abaixo.

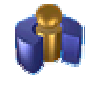

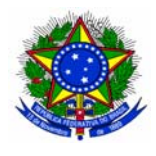

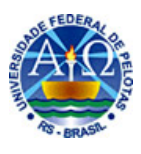

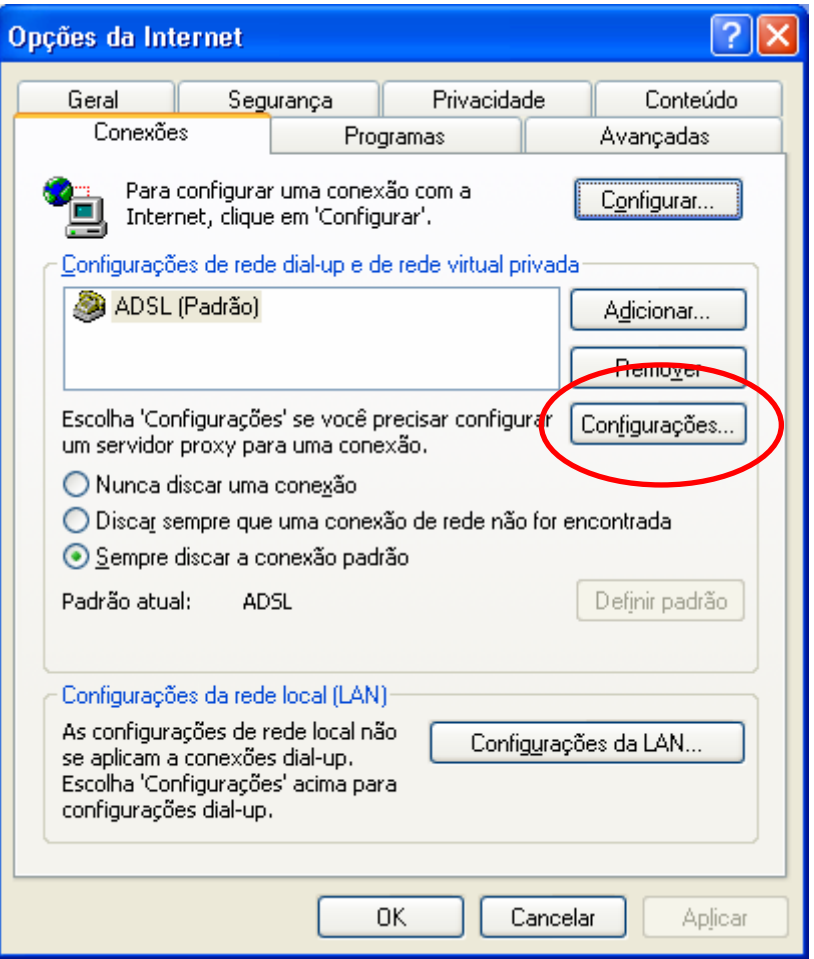

• Configure a área "Servidor proxy", conforme mostra a figura abaixo e, em seguida clique no botão "OK".

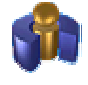

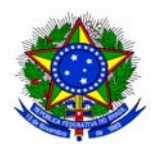

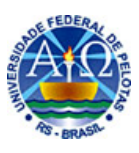

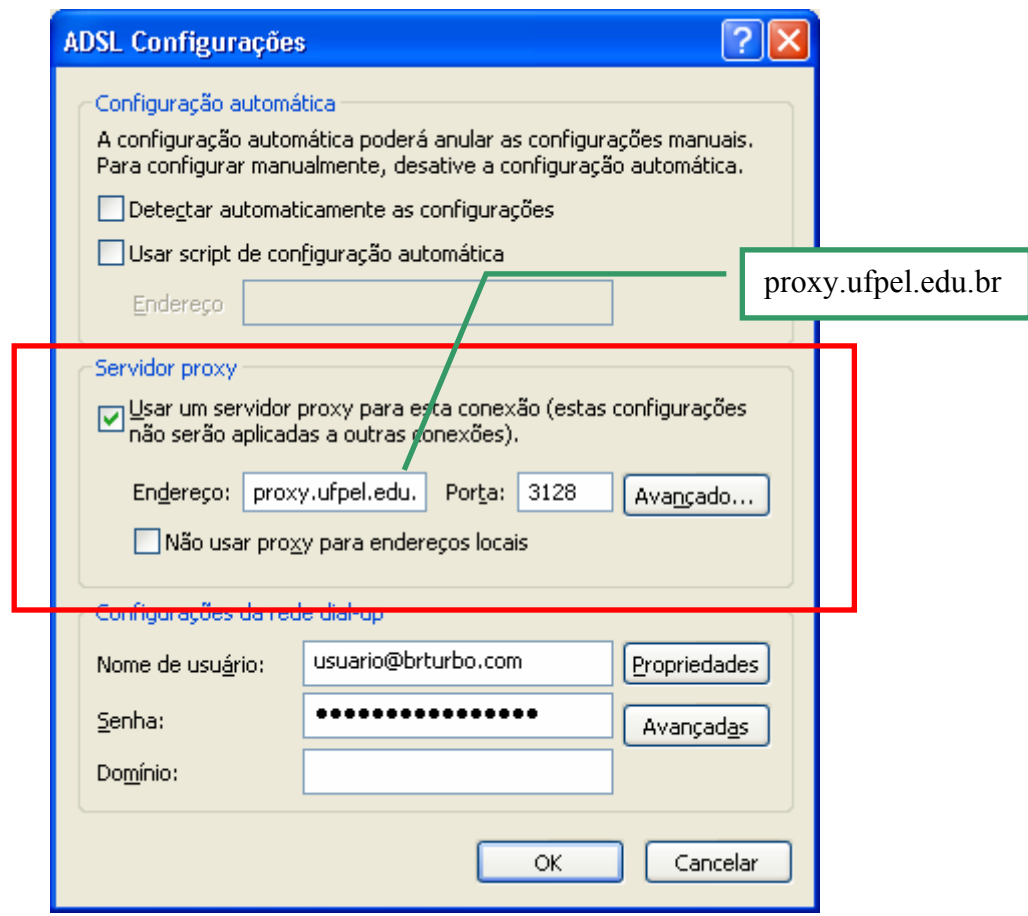

• Por outro lado, se estiver utilizando uma rede local (LAN) que não a rede corporativa de computadores da UFPel (UFPelNet), clique no botão Configurações da LAN, conforme mostra a figura abaixo.

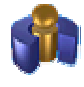

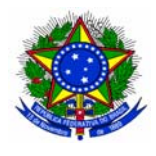

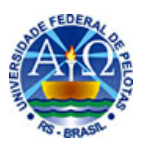

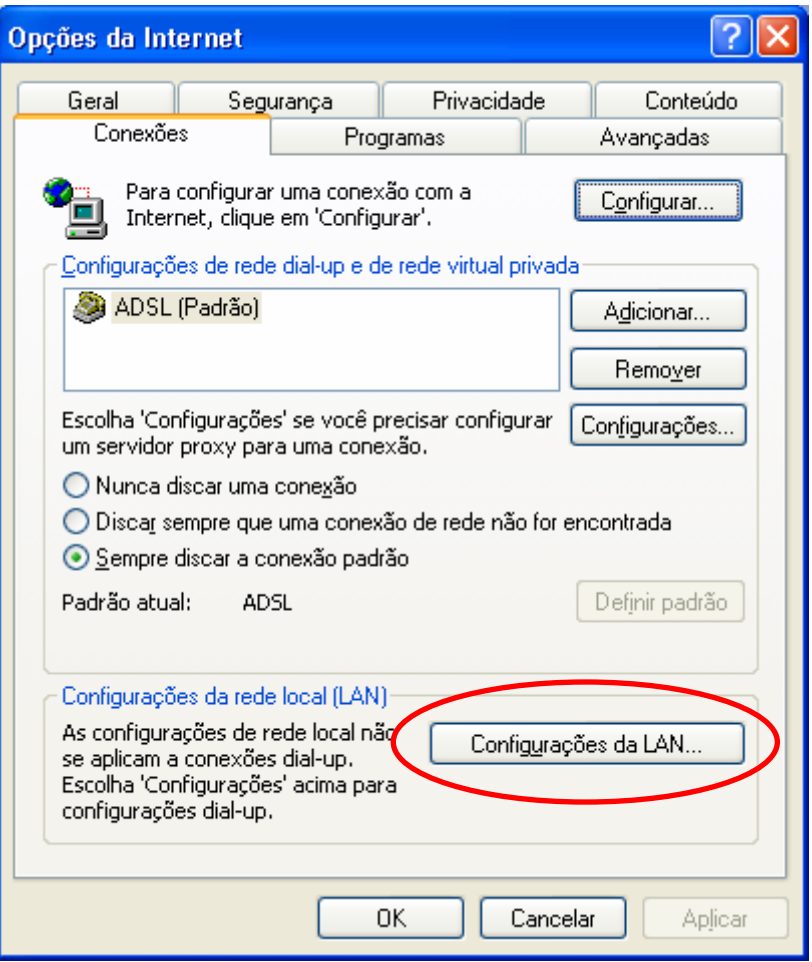

• Configure a área "Servidor proxy", conforme mostra a figura abaixo e, em seguida clique no botão "OK".

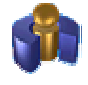

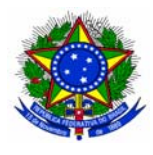

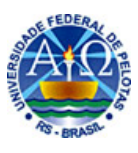

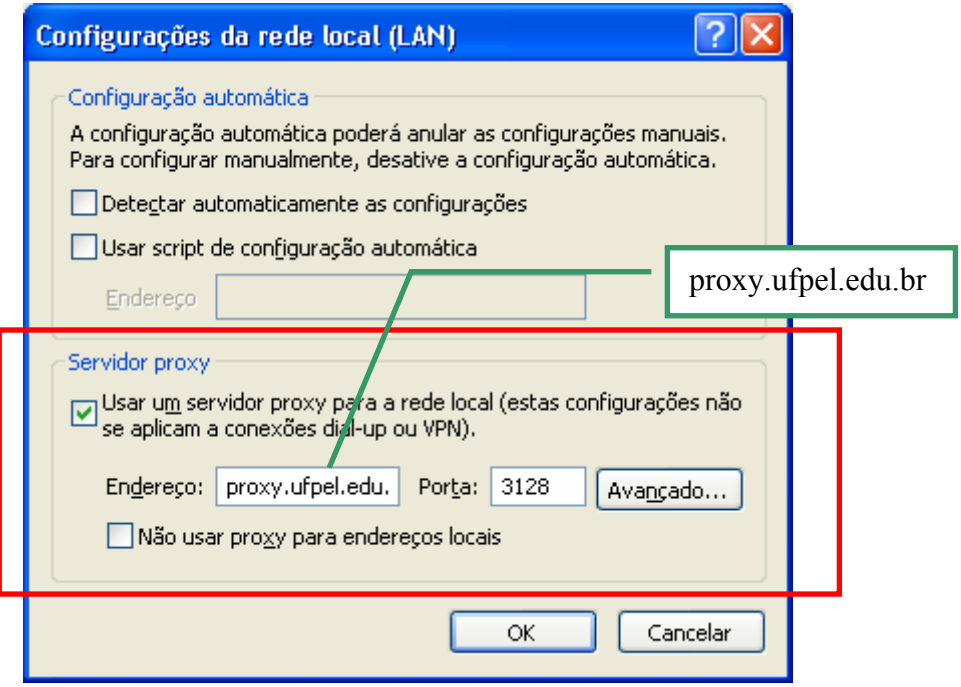

• Após essas configurações, toda vez que acessar o navegador, será exibida uma janela na qual deverão ser informados o Nome de usuário e a Senha que você utiliza para acessar seu e-mail da UFPel.

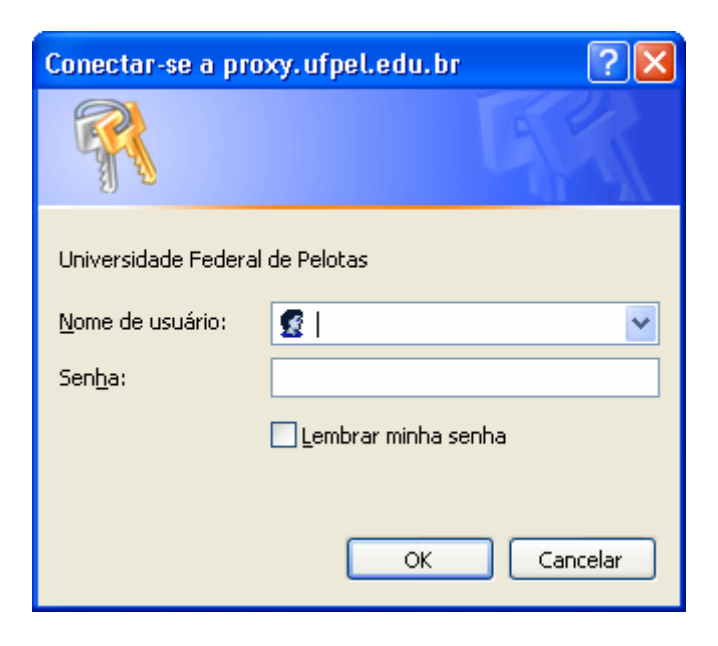

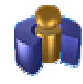

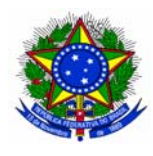

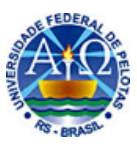

## **2) Configurações para o navegador Firefox 1.0.4**

• Selecione os itens de menu Ferramentas | Opções, conforme a figura abaixo.

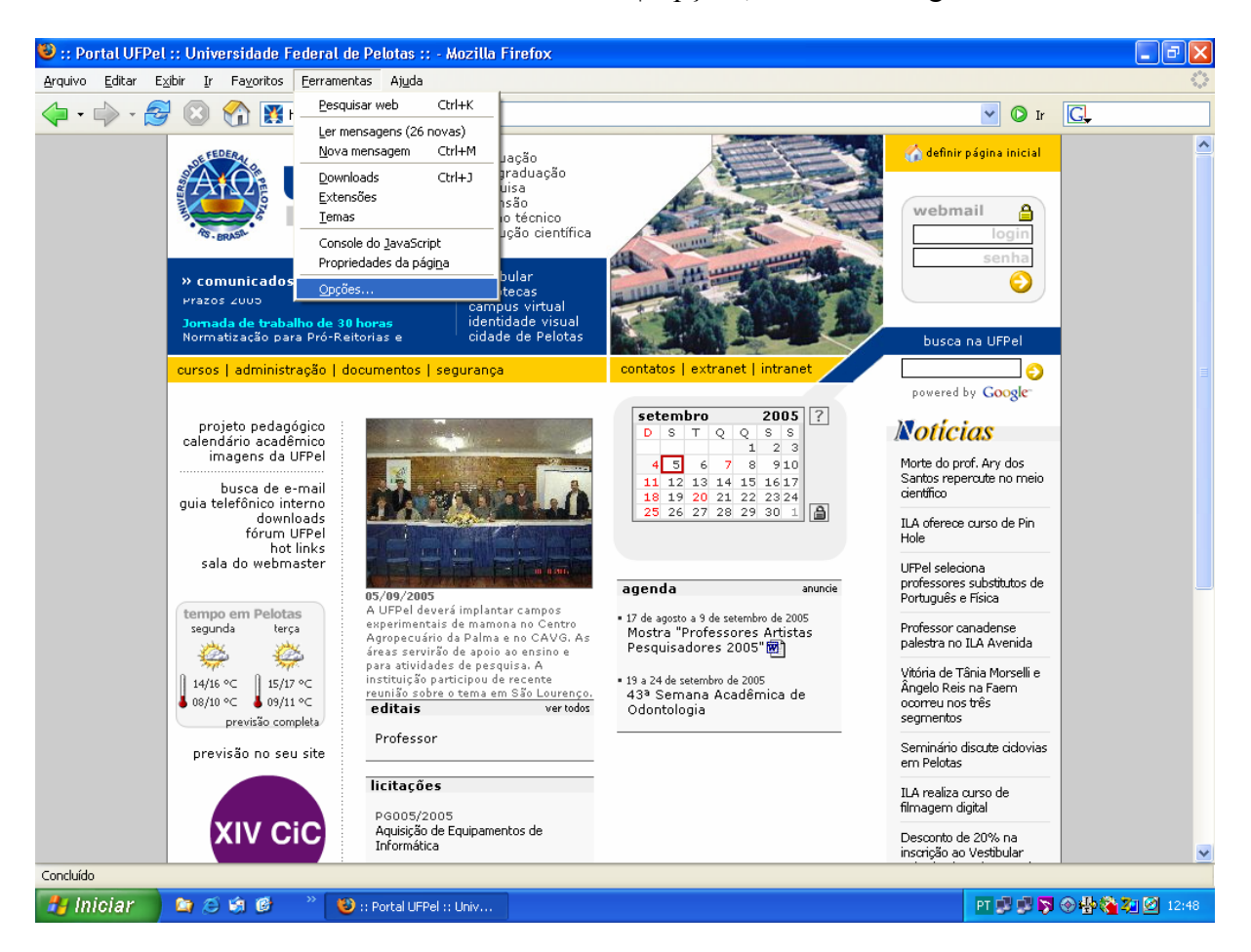

• Clique no botão "Proxy", conforme a figura abaixo.

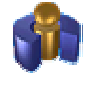

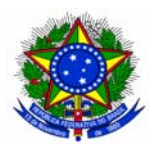

## UNIVERSIDADE FEDERAL DE PELOTAS CENTRO DE INFORMÁTICA

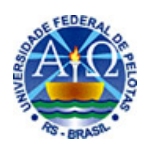

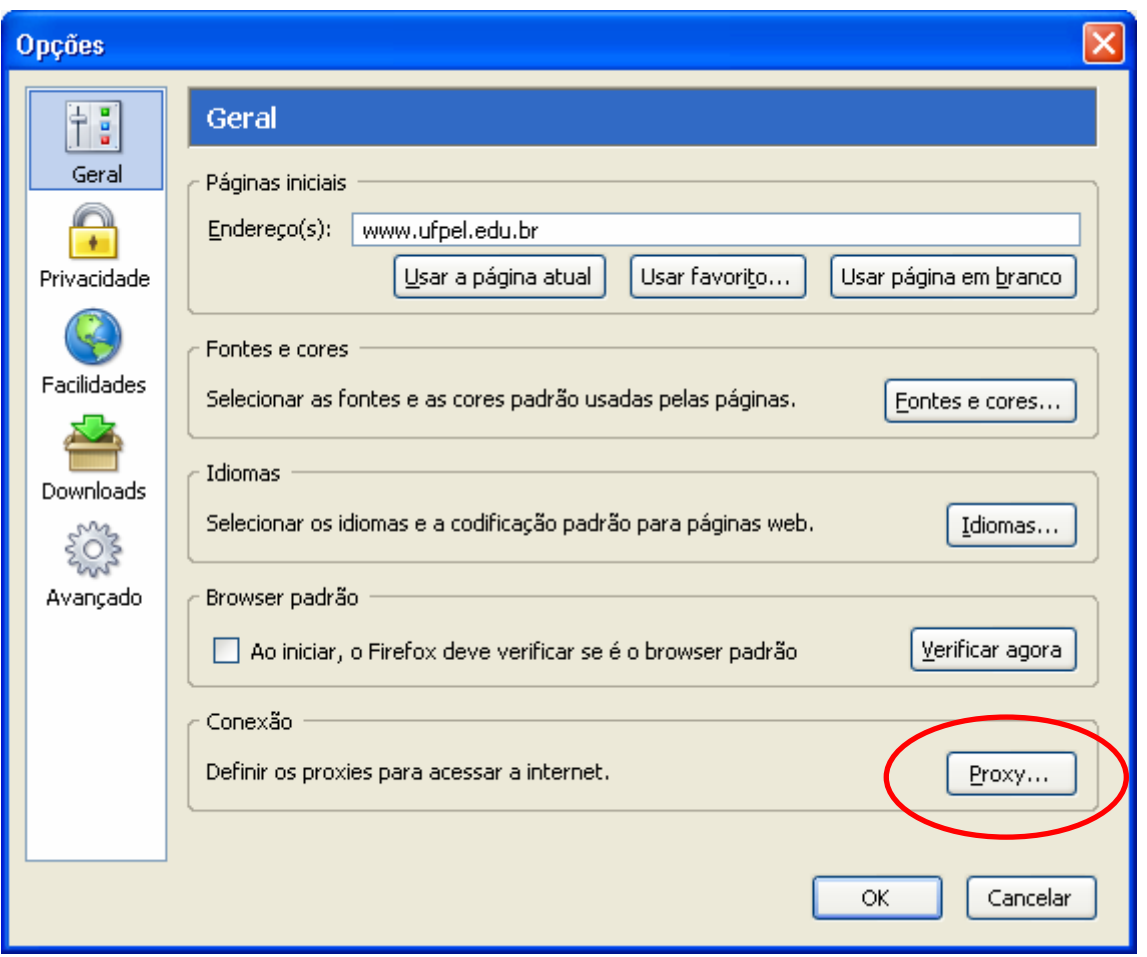

• Configure as opções de "Servidores proxy", conforme mostra a figura abaixo e, em seguida clique no botão "OK".

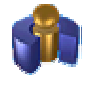

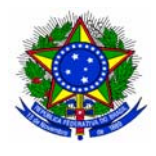

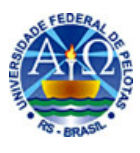

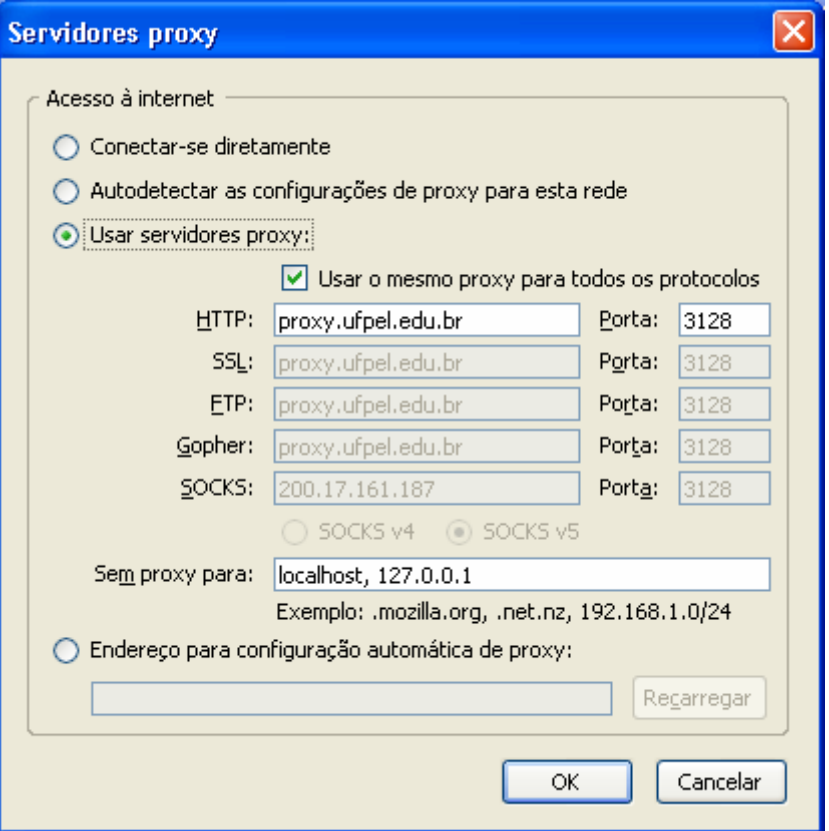

• Após essas configurações, toda vez que acessar o navegador, será exibida uma janela na qual deverão ser informados o Nome de usuário e a Senha que você utiliza para acessar seu e-mail da UFPel.

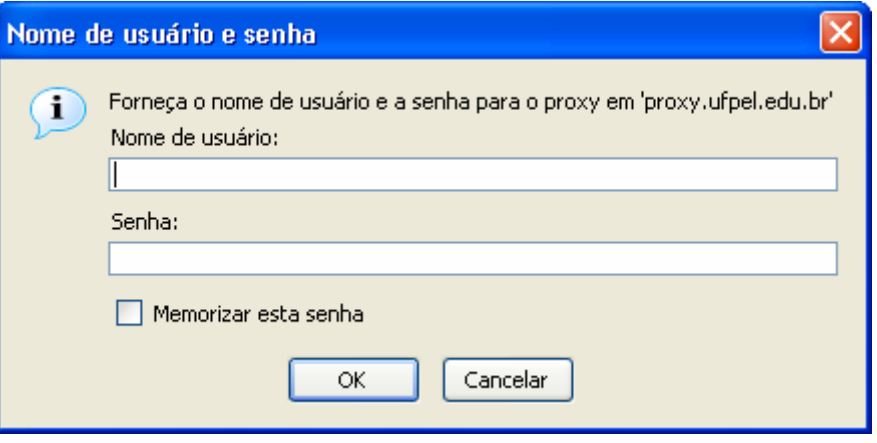

![](_page_7_Picture_6.jpeg)